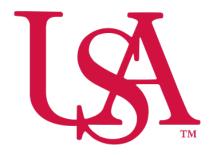

# UNIVERSITY OF SOUTH ALABAMA

# Concur Travel Reporting NextGen Expense Manual

# **Procurement Card and Travel Services**

https://www.southalabama.edu/departments/financialaffairs/travelandprocurement/ 650 Clinic Drive, Suite 1400 Mobile, Alabama 36688 251.460.6242 Note: If you are creating an expense report for local mileage please see the "Local Mileage Expense Report" manual.

1. Log into Concur and select Request.

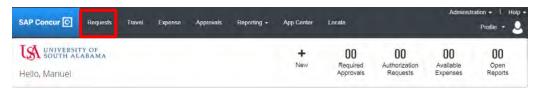

2. On the line of the applicable Approved Request in the column titled "Action" click the Expense link.

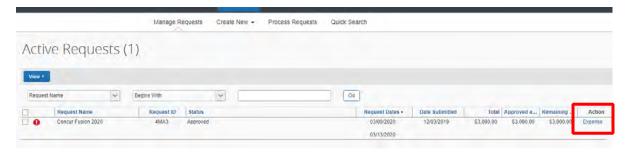

**3.** Once your report has been created you will have Alerts. Click **Report Details – Report Header**. Complete all missing required fields, Report/Trip Purpose, Departure Time, and Arrival Time then click **Save**.

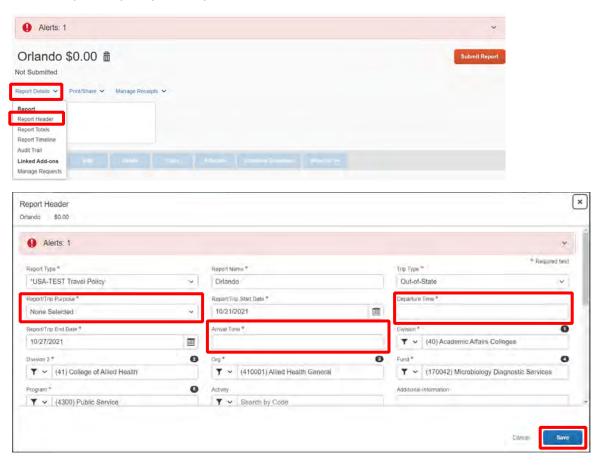

6. To add an expense click Add.

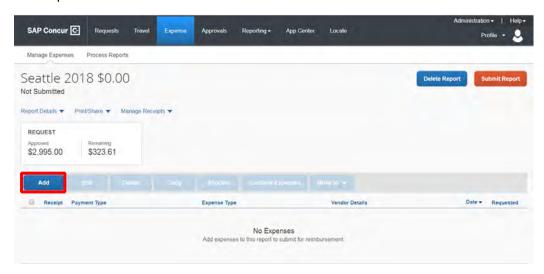

**8.** If you have a PCard or participate in e-receipts, then your charges will show under "Available Expenses". If any of these charges are applicable to this report, then select the applicable charges and click **Add To Report**. If there are not any charges under your Available Expenses tab you need to attach to this report, then select the tab **Create New Expense**.

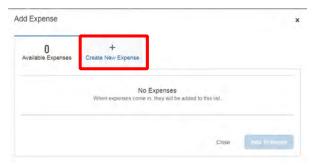

**9.** In the searchable field begin typing the expense type you wish to add. Then select the expense type you wish to add to your report and **Click it in the list**.

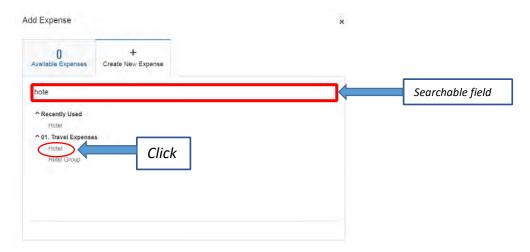

**10.** Complete all the required fields (required fields marked with red asterisks) and attach the receipt. To attach receipt click **Attach Receipt Image**.

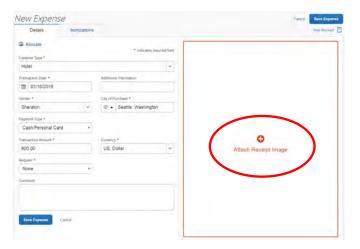

**11.** Once you click **Attach Receipt Image**, you can select a receipt that you have loaded into your Concur account or select **Upload Receipt Image** and upload the receipt from your computer.

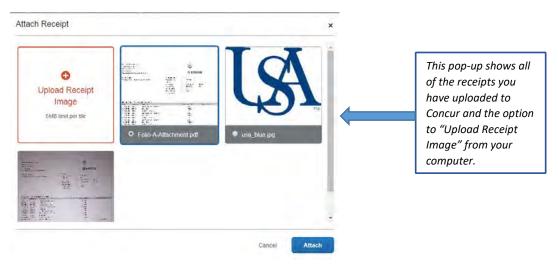

**12.** After you have attached your receipt, you will see your receipt image along with your expense details. If you are finished with this expense click **Save Expense** upper right or lower left.

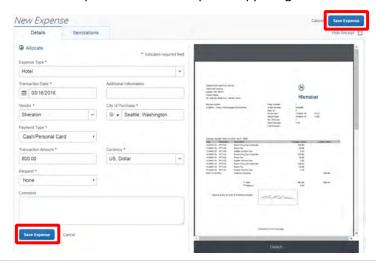

**13.** After you have clicked **Save Expense**, you will be back to your entire report where you can add more expenses or adjust those you have already added. To add more expenses repeat steps 8-12 for each additional expense.

NOTE: If you need to allocate any expense to different funding sources then follow steps 15-21.

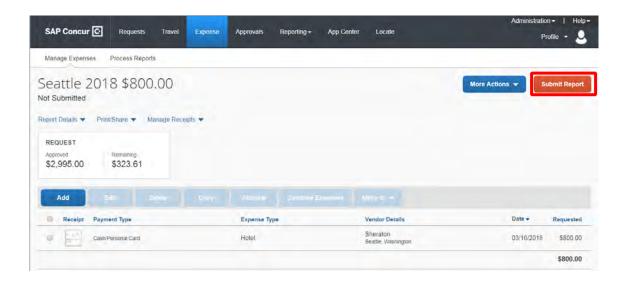

14. After you have added all applicable expenses and you are ready to submit, click Submit Report.

NOTE: The following steps, 15-21, are applicable to Allocations. If you do not have any allocations, then you do not need to complete these steps.

**15.** To allocate an expense click the expense you wish to allocate and click the **Allocate** link directly below the word Details. *Hint: You can also check the box next to the expense on your report and click the Allocate button.* 

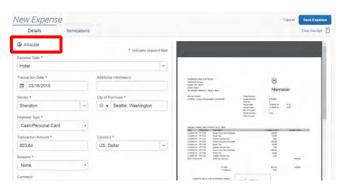

### Hint:

**16.** Select whether you wish to allocate by Percent (default) or by Amount.

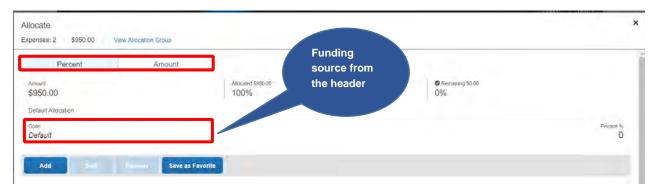

17. After you have selected Percent or Amount click Add.

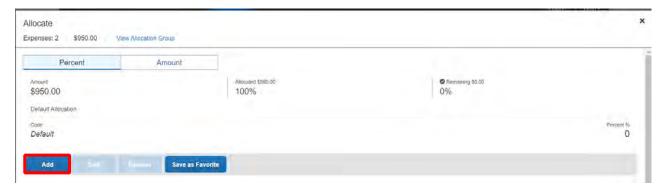

**18.** Complete the required fields and click **Add to List** or select from your Favorite Allocations tab (see Saving an Allocation as a Favorite on page 6 of this manual).

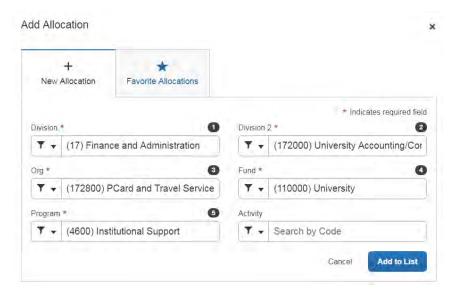

19. Key the percentage or amount you wish to apply to this funding source.

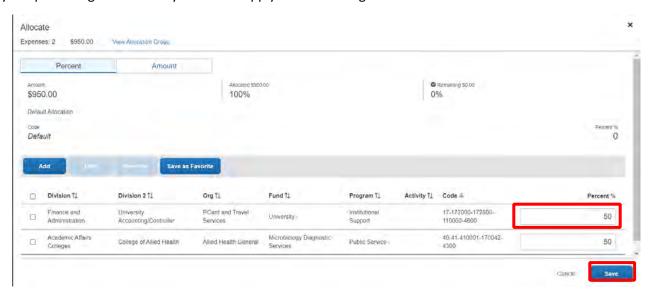

- 20. If you need to add more funding sources repeat steps 17-19 for each new funding source.
- **21.** After all funding sources are added click **Save**. Then click **Save Expense**. You will see "Allocated" under the Requested amount.

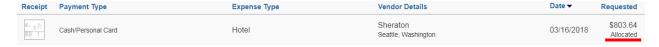

------

## **SAVING AN ALLOCATION AS A FAVORITE**

After entering your desired funding sources into the allocation in step 19, (pg. 6) you can click **Save as Favorite** give it a name and save. It will then be available under the **Favorite Allocations** tab the next time you need to allocate to the same funding source(s) as the favorite you saved.

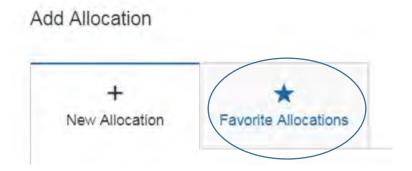